# 2011 款 169 底盘奔驰更换波箱电脑的设码

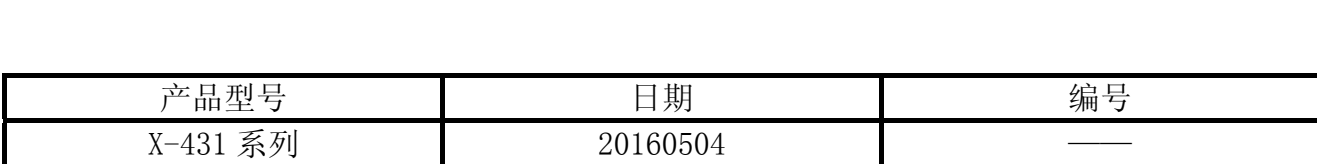

### 实测车型:

● 2011 款奔驰 A 160,VIN=WDDCF3BB1CJ9\*\*\*\*\*

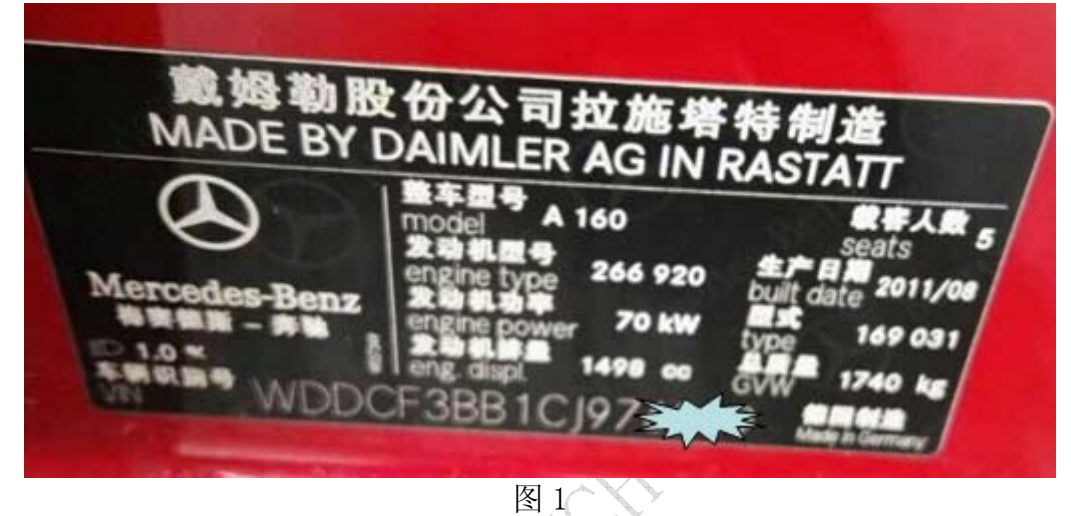

### 故障说明:

更换了一个二手波箱,出现一个故障码:0610 控制单元 Y3/9n1(CVT(无级自动变速器) 控制单元)与发动机控制间的变量编码比较过程可信度错误.

### 注意事项:

- z 车辆必须停在水平地面上。
- z 拉上手刹。
- z 打开点火开关。
- 设码完成后如果 CVT 波箱不能正常工作,请关闭点火开关 1 分钟左右, 然后着车并再次 尝试,即会正常。
- 如果是更换了一个全新的波箱,请进行"控制单元编程"操作,若更换的是一个二手波 箱, 只进行"不同的设码"操作即可, 无需编程。
- 如果不小心将编码设置错误,可以选择正确的编码再次设置即可,此功能支持多次对编 码进行更改操作。

## 操作指引:

1). 选择"奔驰 V48. 10(或奔驰 V48. 10 以上版本)"如图 2;

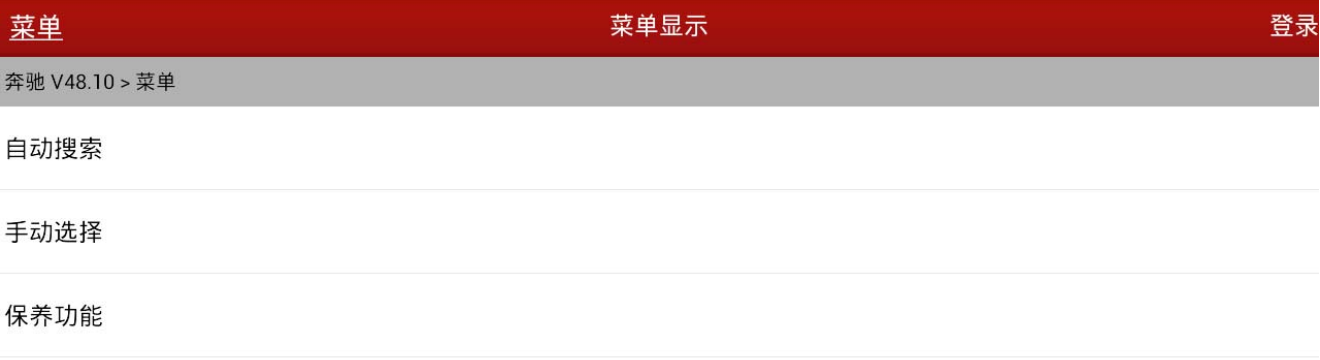

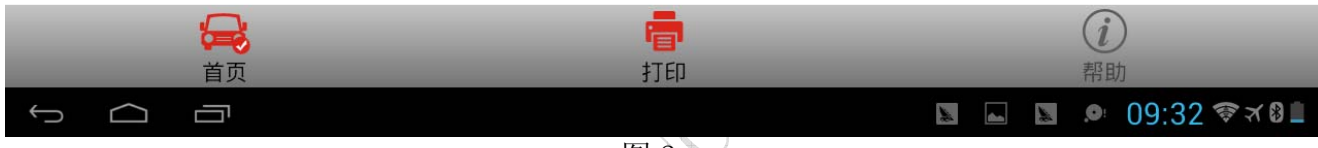

图 2

#### 2).点击"自动搜索",选择"169 - A 级(自 12/2005)"如图 3;

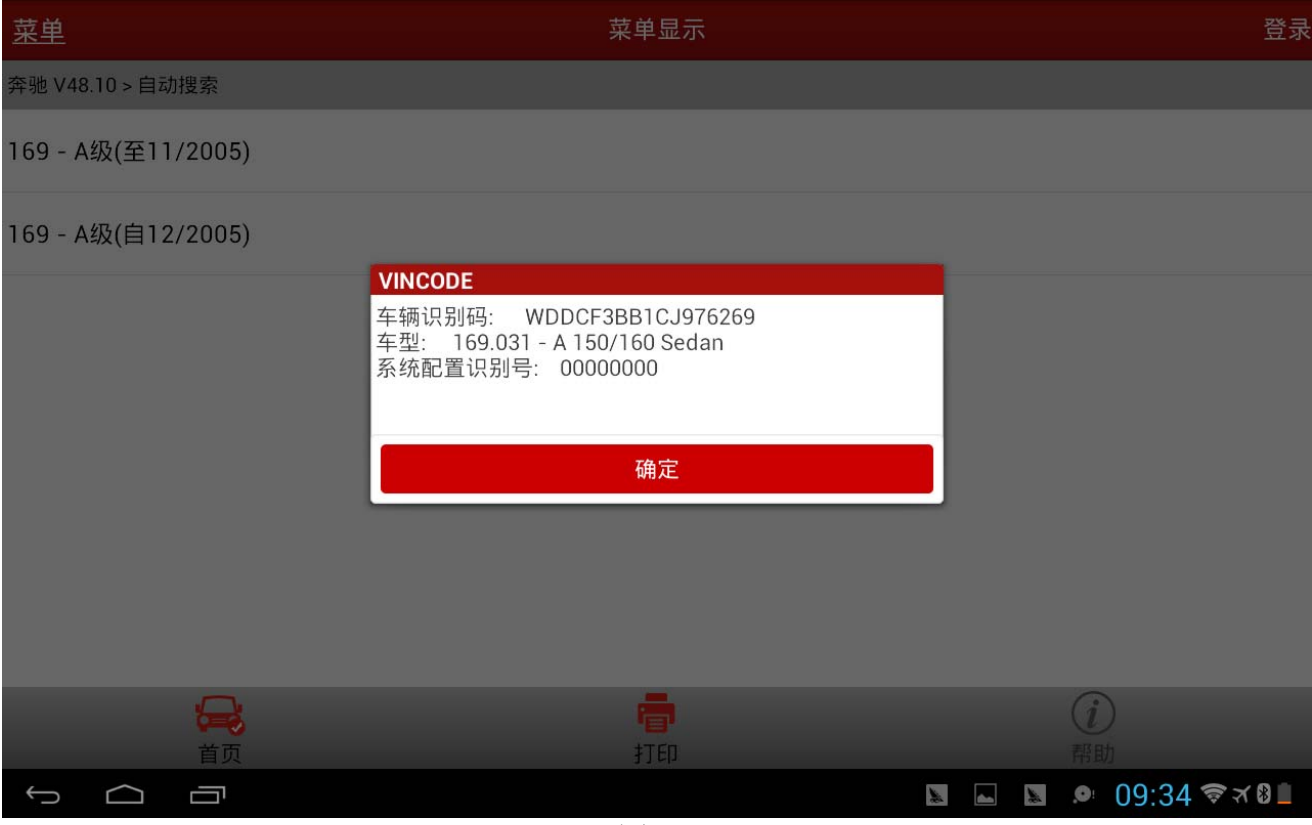

### 3).点击"确定",如图 4;

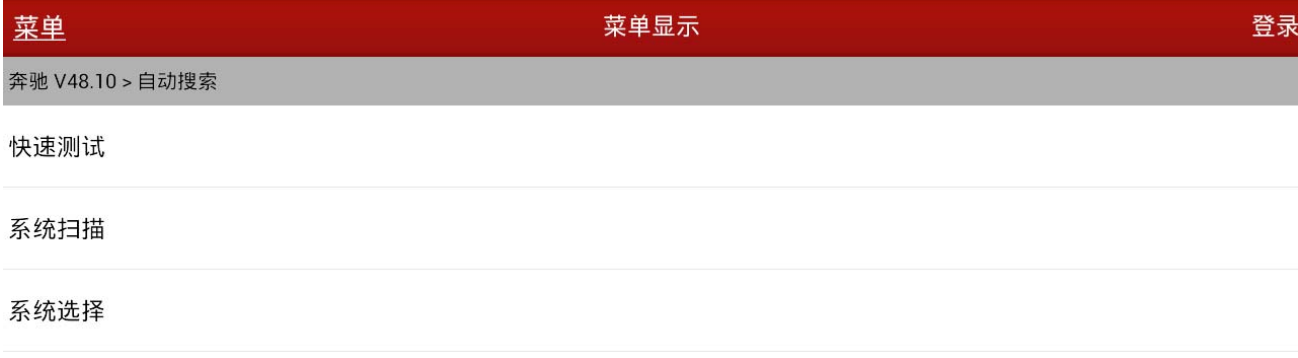

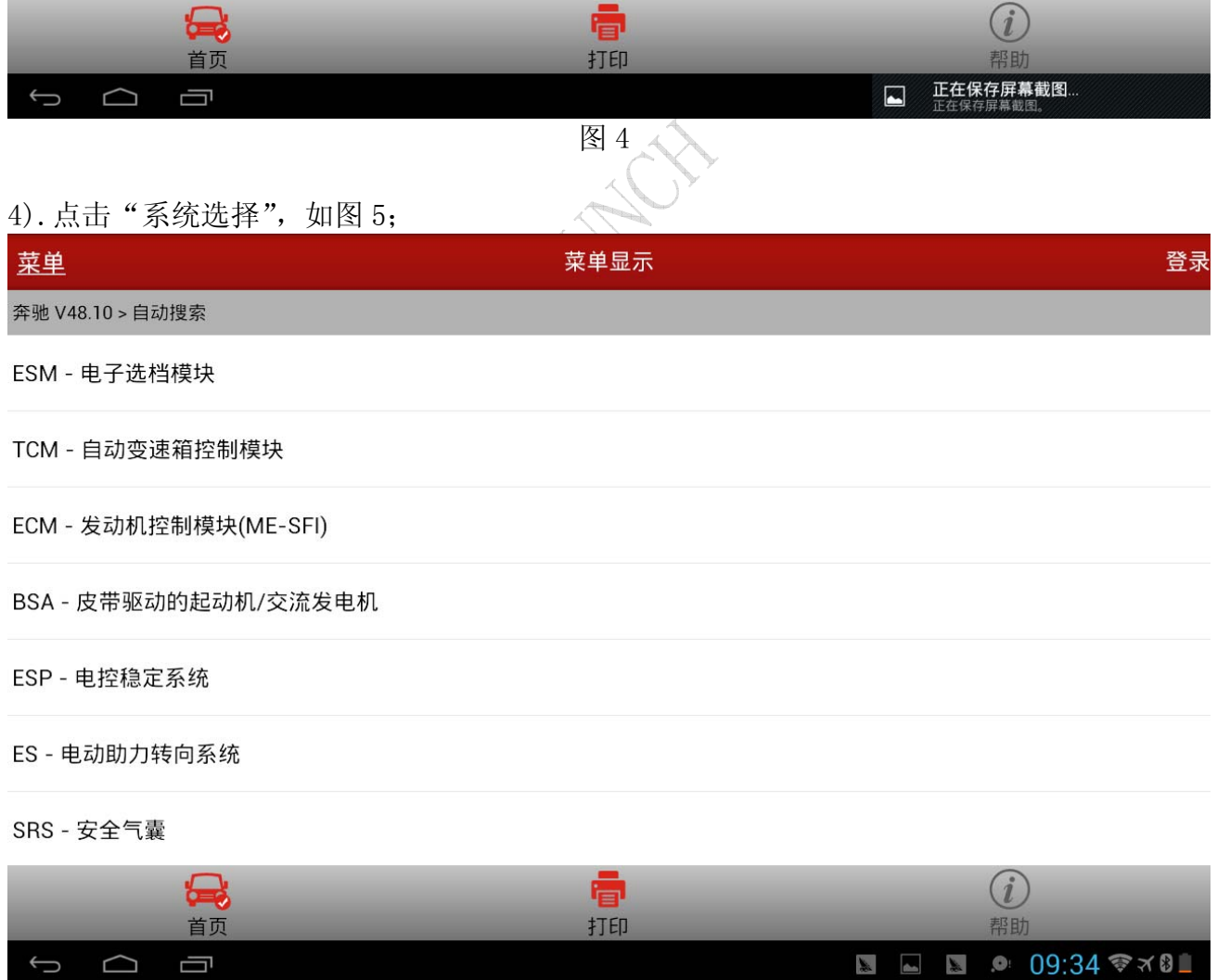

5).选择"TCM-自动变速箱控制模块",然后将会提示打开点火开关,打开点火开关后提示"通 讯中,请稍等…",等待大概几秒后进入系统,如图 6;

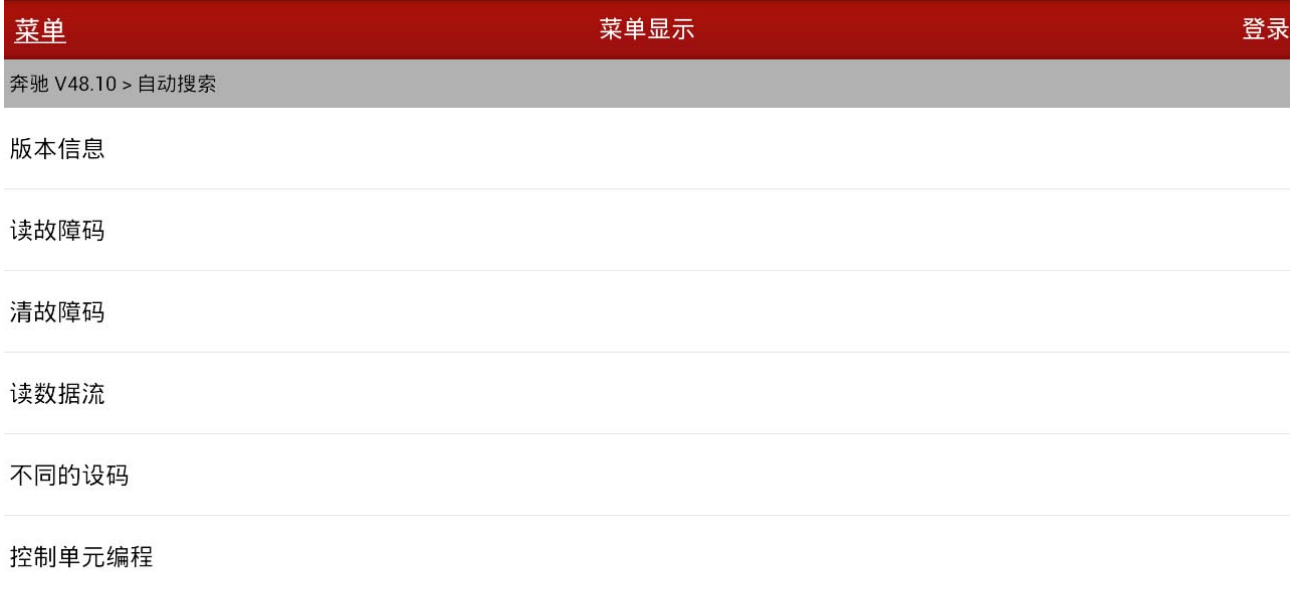

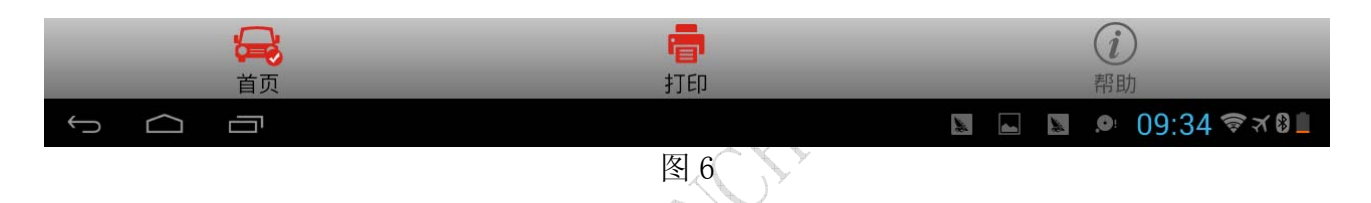

6).选择读故障码,如图 7。读出的故障码为:0610,释义为:控制单元 Y3/9n1(CVT(无级自动 变速器)控制单元)与发动机控制间的变量编码比较过程可信度错误.

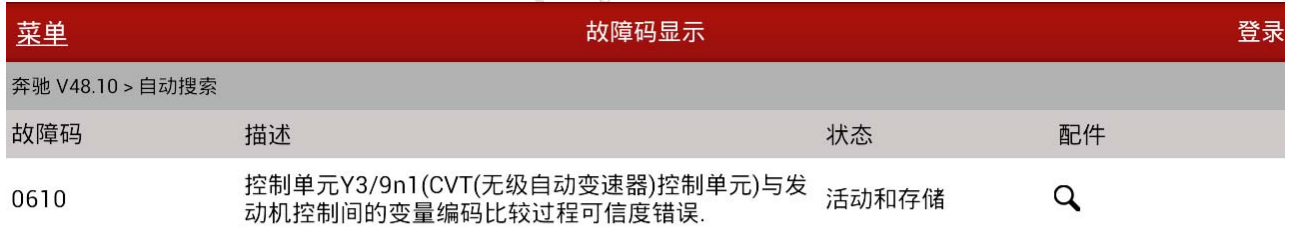

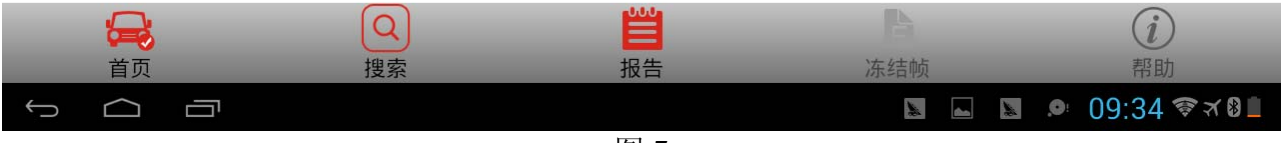

#### 7).返回到上一级菜单,选择"不同的设码"如图 8;

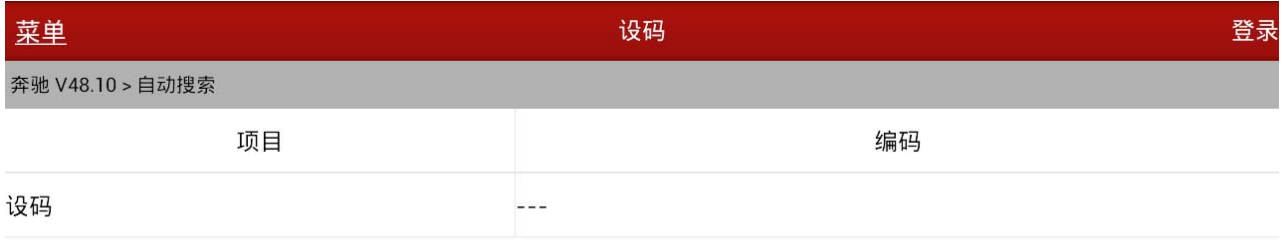

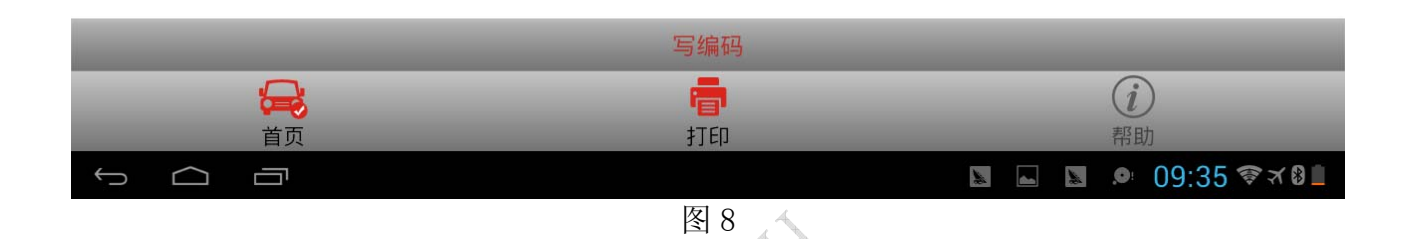

#### 8).点击"设码",如图 9;

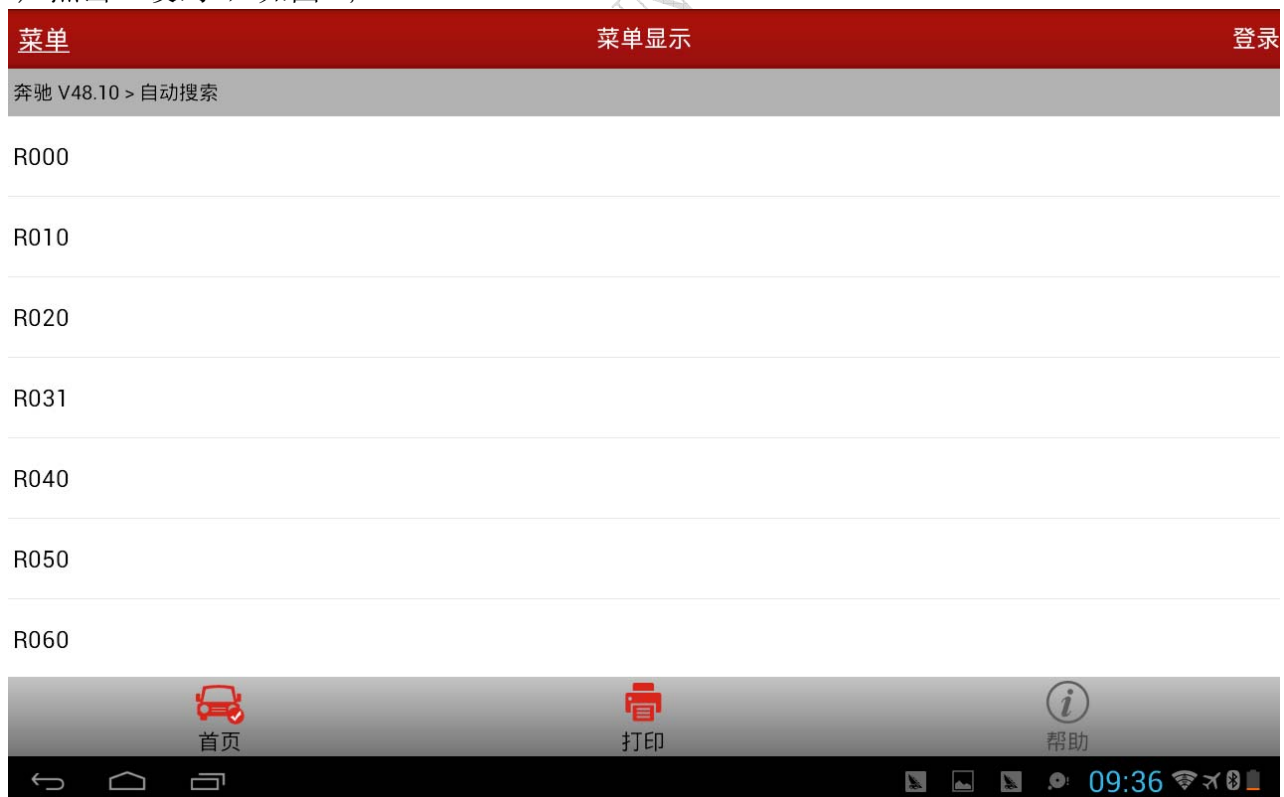

#### 9). 选择"R020", 如图 10;

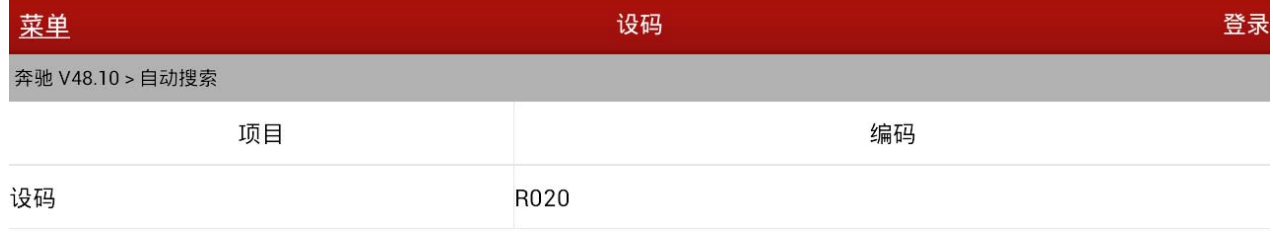

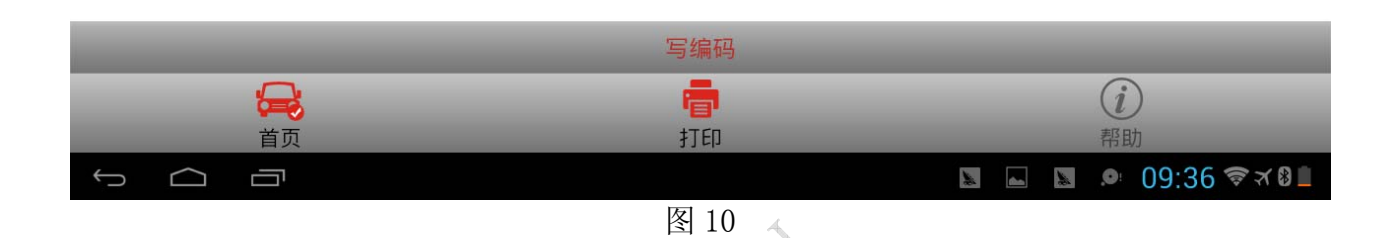

#### 10).点击"写编码",如图 11;

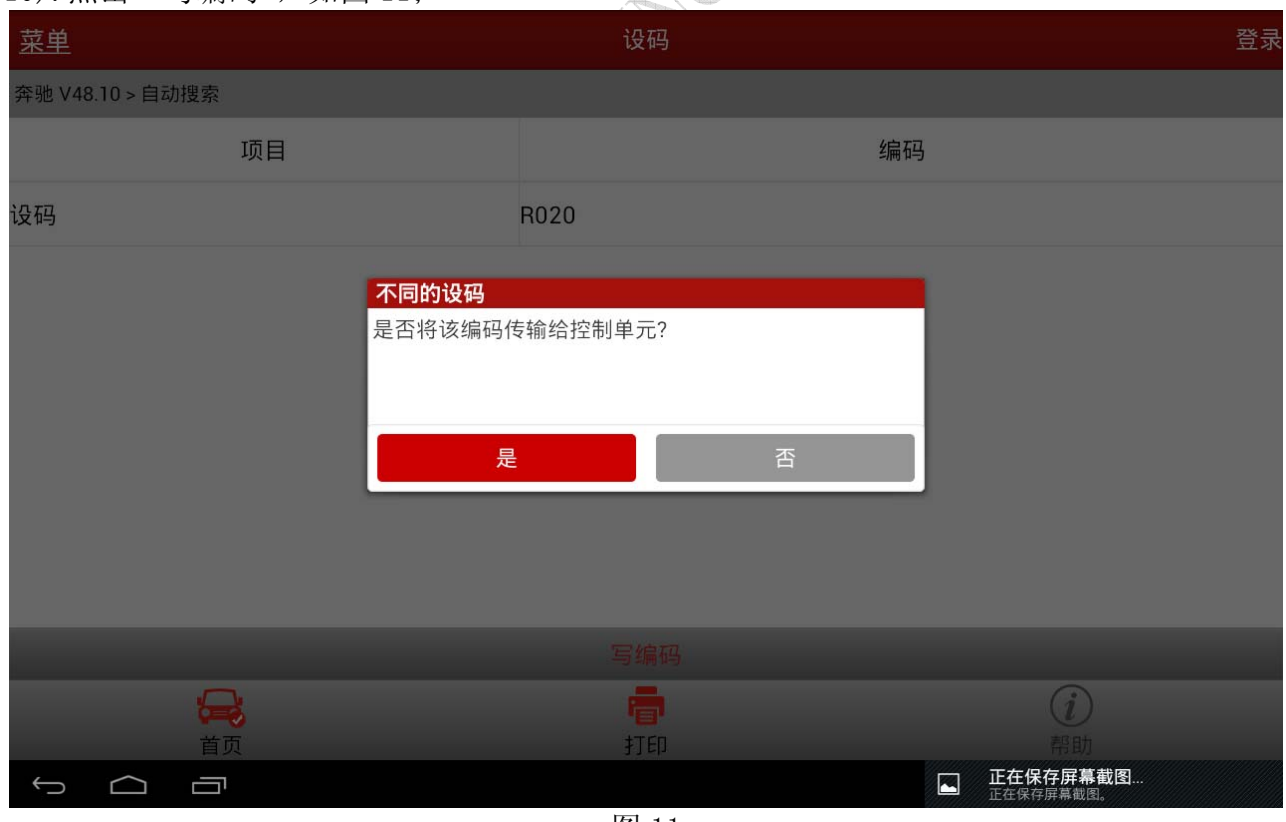

图 11

#### 11). 选择"是", 如图 12;

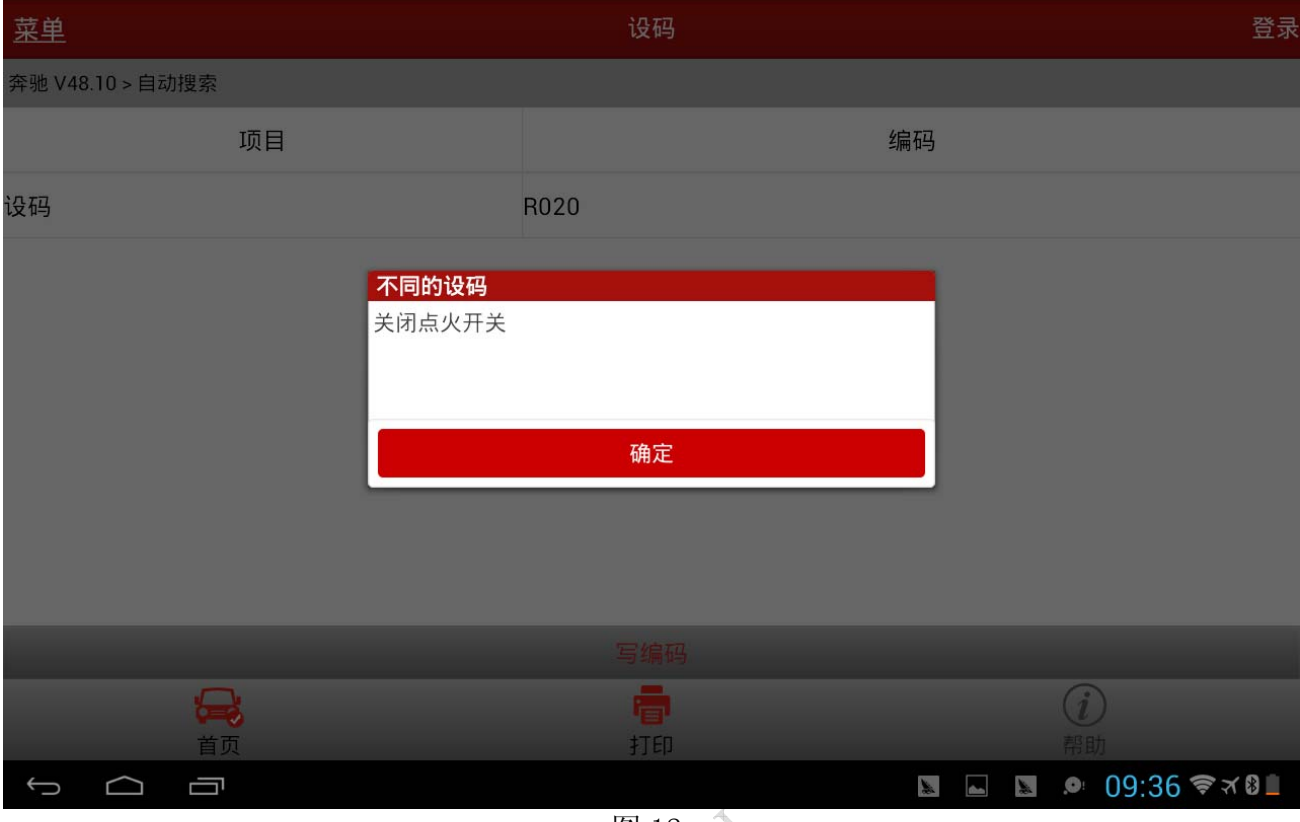

图 12

12). 关闭点火开关后,点击"确定",提示打开点火;打开点火后,点击"确定",如图 13;

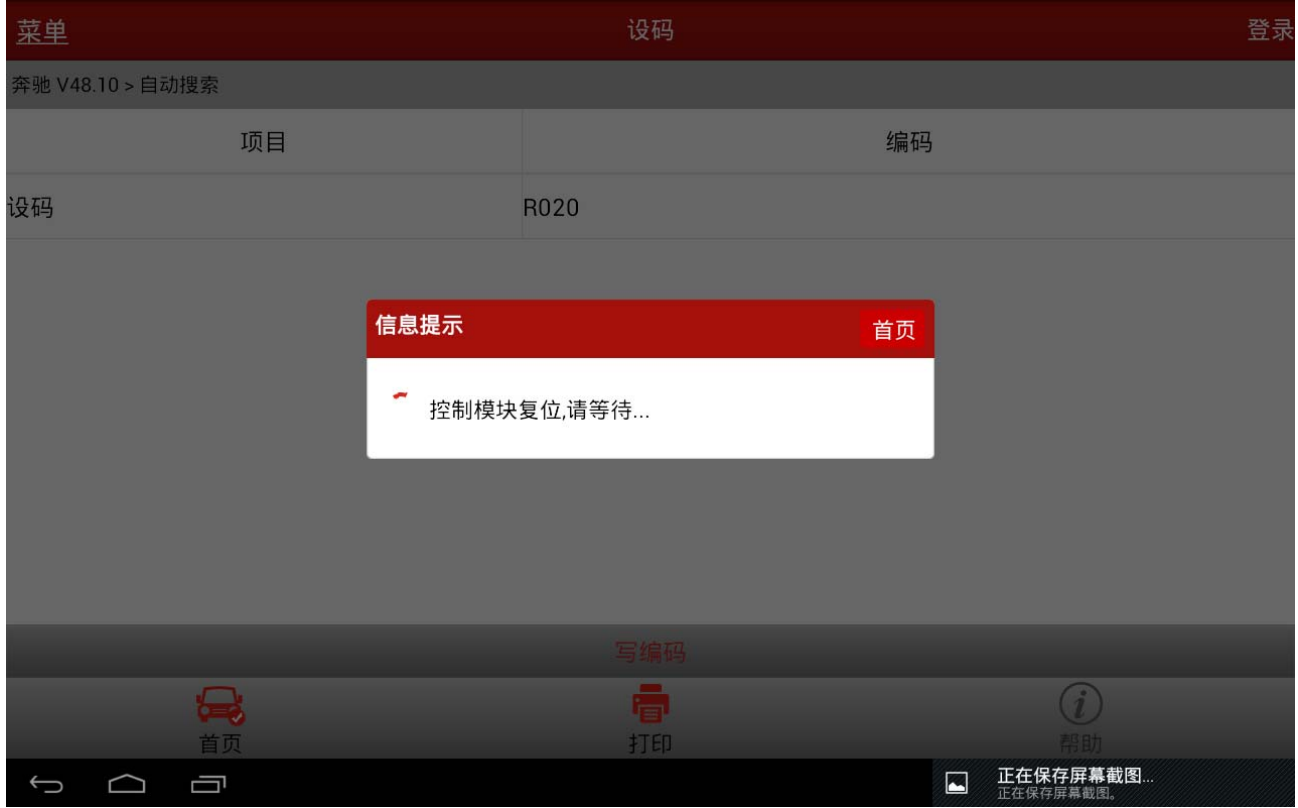

#### 13). 等待几秒后, 如图 14;

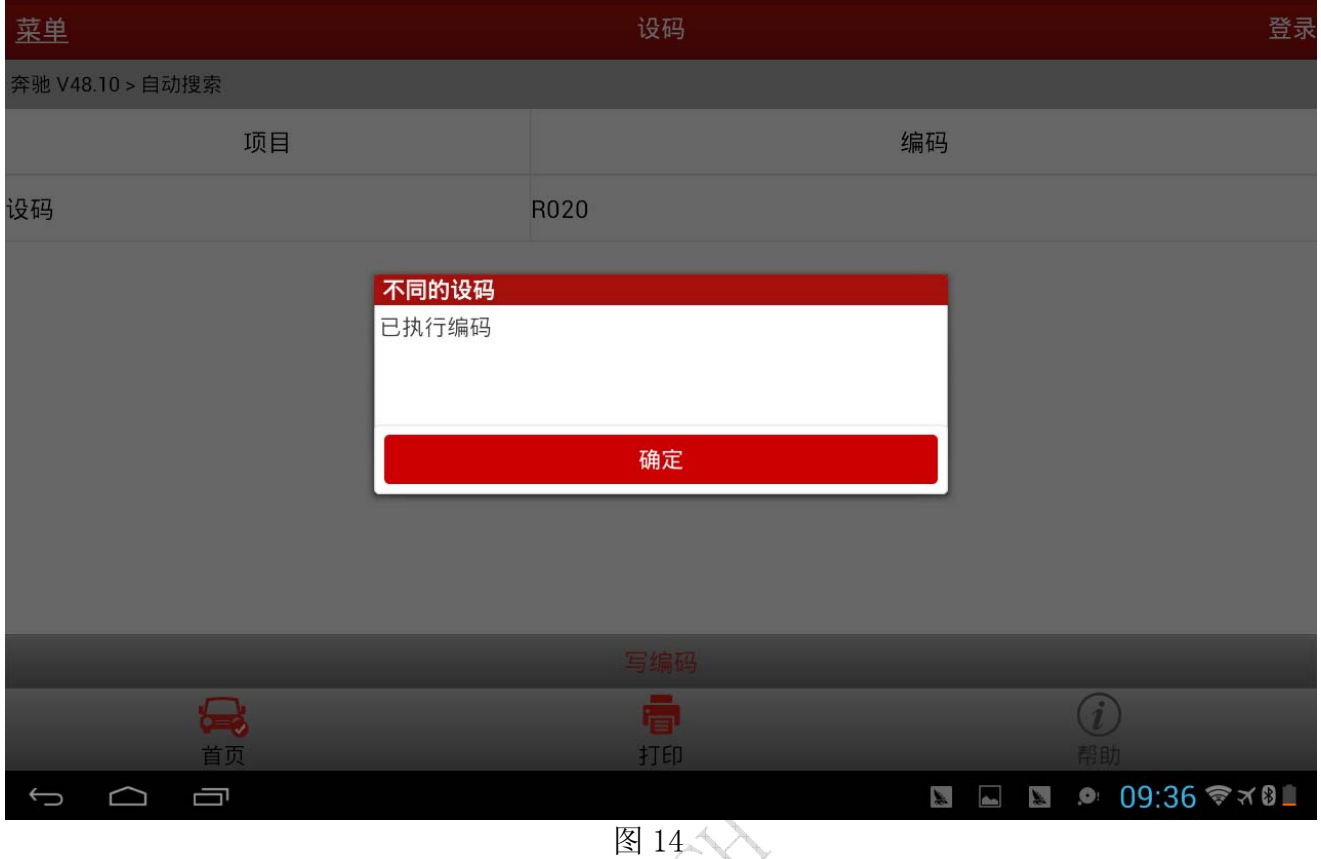

14).点击确定,设码完成并返回到上一级菜单。选择"清除故障码"功能,不再出现故障码 "0610,:控制单元 Y3/9n1(CVT(无级自动变速器)控制单元)与发动机控制间的变量编码 比较过程可信度错误"。行车验证,车辆工作正常,说明故障排除。